# Manual de usuario del Hub

Actualizado January 2, 2023

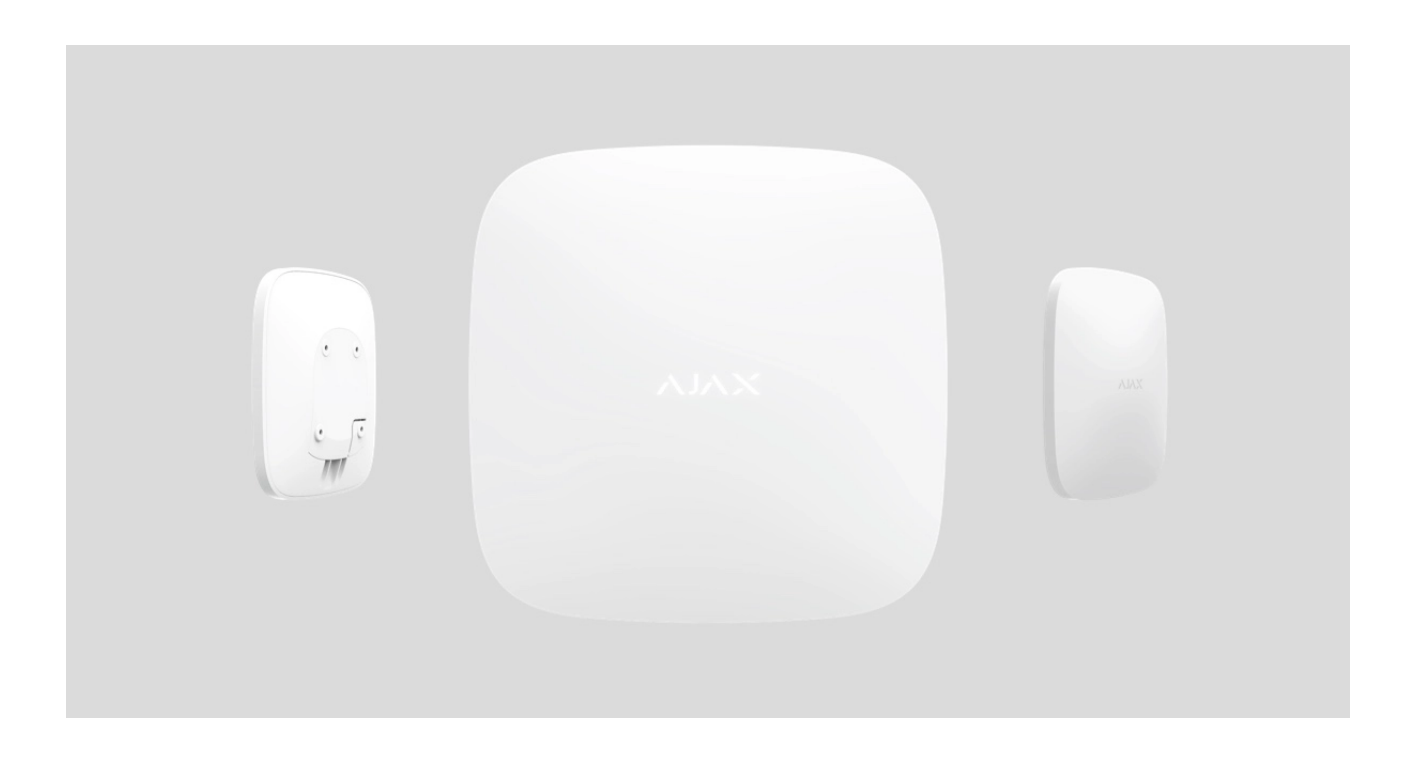

**El Hub** es un dispositivo principal del sistema de seguridad Ajax. Coordina el funcionamiento de los dispositivos conectados e interactúa con el usuario y la central receptora de alarmas (CRA). Está concebido para ser utilizado únicamente en espacios interiores.

El Hub necesita acceso a internet para configurarse, conectarse al servidor en la nube Ajax Cloud y ser controlado desde cualquier punto del mundo, además de transmitir notificaciones de eventos y actualizar el software. Los datos personales y los registros detallados de las operaciones del sistema se almacenan bajo protección multinivel, y el intercambio de información con el hub se lleva a cabo a través de un canal cifrado las 24 horas del día.

El sistema usa conexión Ethernet y la red 2G para comunicarse con Ajax Cloud.

Si es posible, utilice ambos canales de conexión a internet. Esto asegurará una comunicación más fiable entre el Hub y el Ajax Cloud y evitará fallos en el funcionamiento de uno de los proveedores de servicios de comunicación.

 $\mathbf{i}$ 

El Hub se puede controlar a través de una aplicación para teléfonos inteligentes [con iOS y Android. Las aplicaciones móviles permiten re](https://ajax.systems/es/software/)sponder al instante a cualquier notificación del sistema de seguridad.

Siga el enlace para descargar la aplicación para su teléfono inteligente:

#### [Android](https://play.google.com/store/apps/details?id=com.ajaxsystems&hl=es)

#### [iOS](https://apps.apple.com/ua/app/ajax-security-system/id1063166247?l=es)

En los ajustes del Hub se puede configurar cómo y sobre qué eventos y se notificará al usuario. Elija la opción que más le convenga: notificaciones push, mensajes SMS o llamadas telefónicas. Si una compañía de seguridad administra el sistema Ajax, la señal de alarma se le enviará directamente sin pasar por el servidor.

#### [Compar el panel de control de seguridad inteligente Hub](https://ajax.systems/es/products/hub/)

Hasta 100 dispositivos Ajax se pueden conectar al Hub. El protocolo de seguridadJeweller se usa en la comunicación entre dispositivos, con un radio de cobertura de hasta 2 km en la línea de visión.

#### [Lista de dispositivos Jeweller](https://ajax.systems/es/products/jeweller/)

Utilice escenarios para automatizar el sistema de seguridad y disminuir la cantidad de acciones rutinarias. Ajuste el programa de seguridad, programe las acciones de los dispositivos de automatización ([Relay](https://ajax.systems/es/products/relay/), WallSwitch o Socket) en respuesta a una alarma, pulsando el Button o por horario. Se puede crear un escenario de forma remota en la aplicación Ajax.

[Cómo crear y configurar un escenario en el sistema de seguridad Ajax](https://support.ajax.systems/es/manuals/scenarios/)

#### Entradas del Hub e indicación de funcionamiento

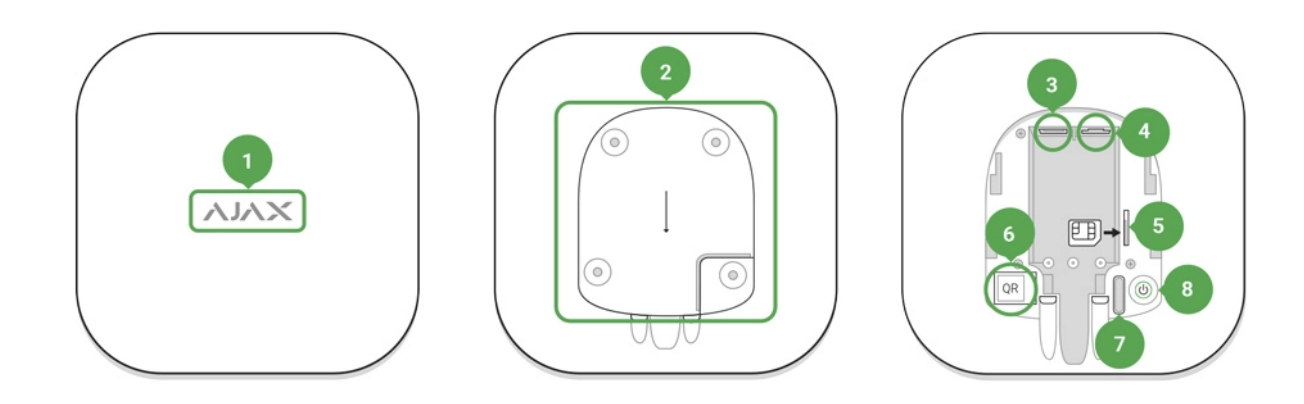

- **1.** Logotipo con LED que informa del estado del Hub
- **2.** Panel de montaje SmartBracket. La pieza perforada es necesaria para activar el interruptor antisabotaje en caso de que se intente arrancar el hub de la superficie.
- **3.** Entrada para conectar el cable de alimentación
- **4.** Puerto para conectar el cable Ethernet
- **5.** Ranura para instalar la tarjeta de una operadora móvil (Micro SIM)
- **6.** Código QR
- **7.** Interruptor antisabotaje
- **8.** Botón de encendido/apagado

### Indicador LED del Hub

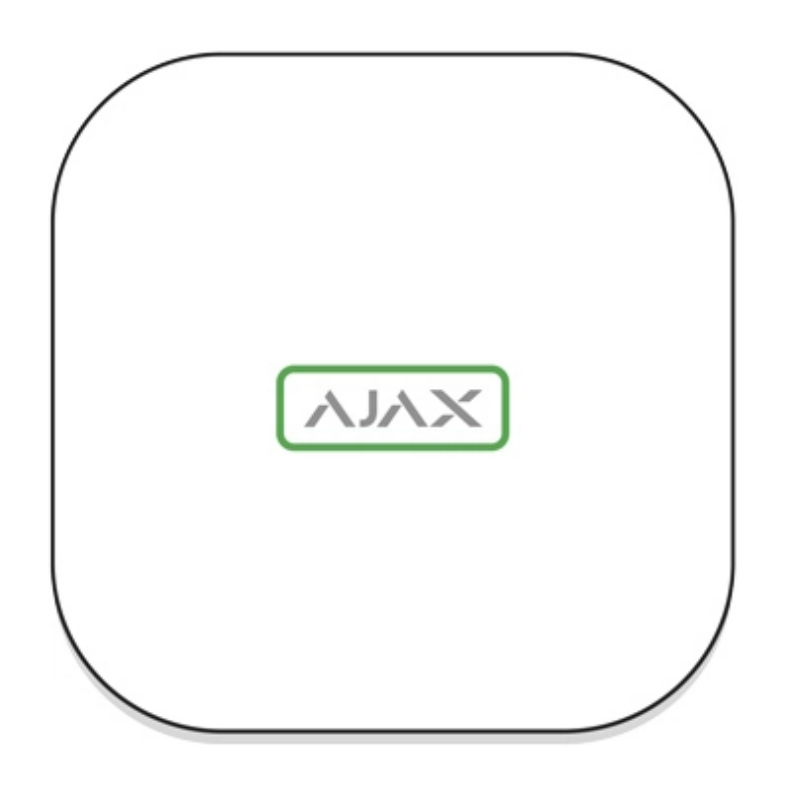

El logotipo con un indicador luminoso se puede iluminar en rojo, blanco o verde, dependiendo del estado del dispositivo.

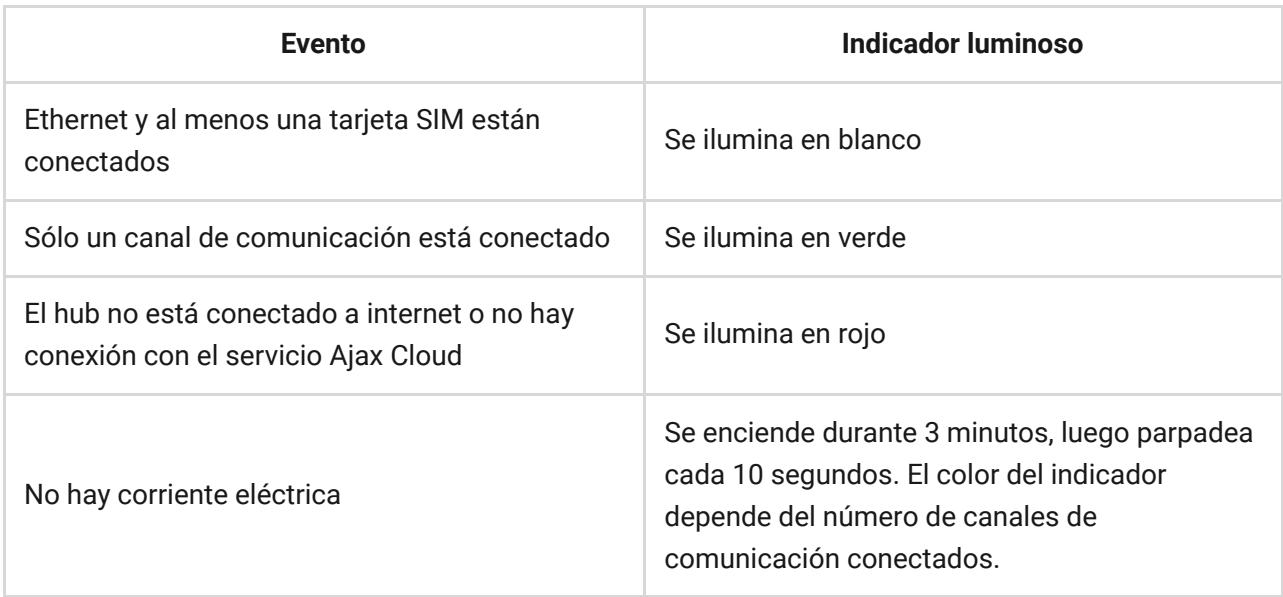

#### Conectar el Hub a la red

**1.** Abra la tapa del hub bajándola con fuerza.

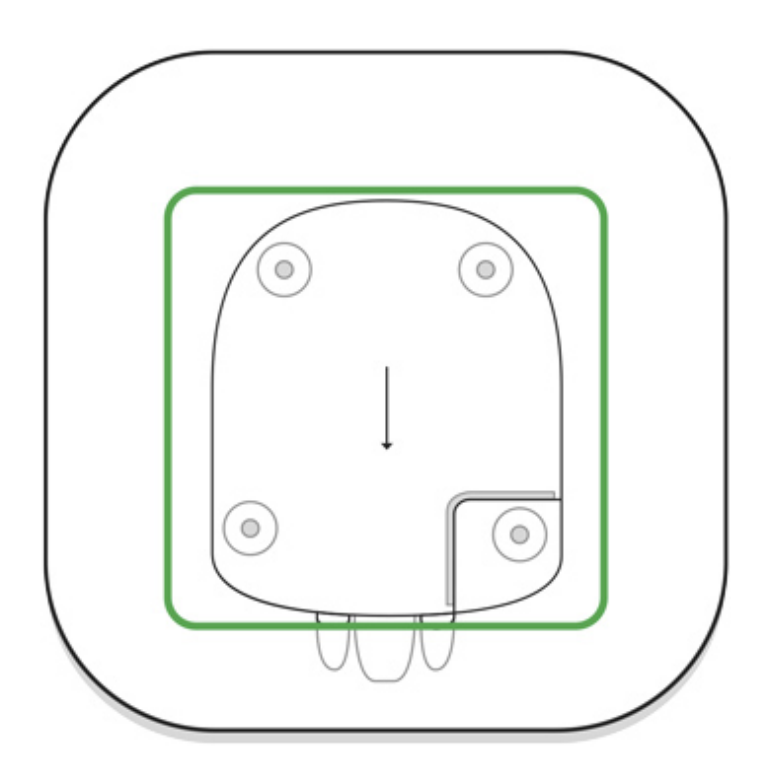

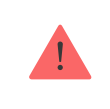

Tenga cuidado de no dañar el interruptor antisabotaje que protege al hub de desmontajes forzados.

**2.** Conecte los cables de alimentación y el cable Ethernet a sus entradas correspondientes.

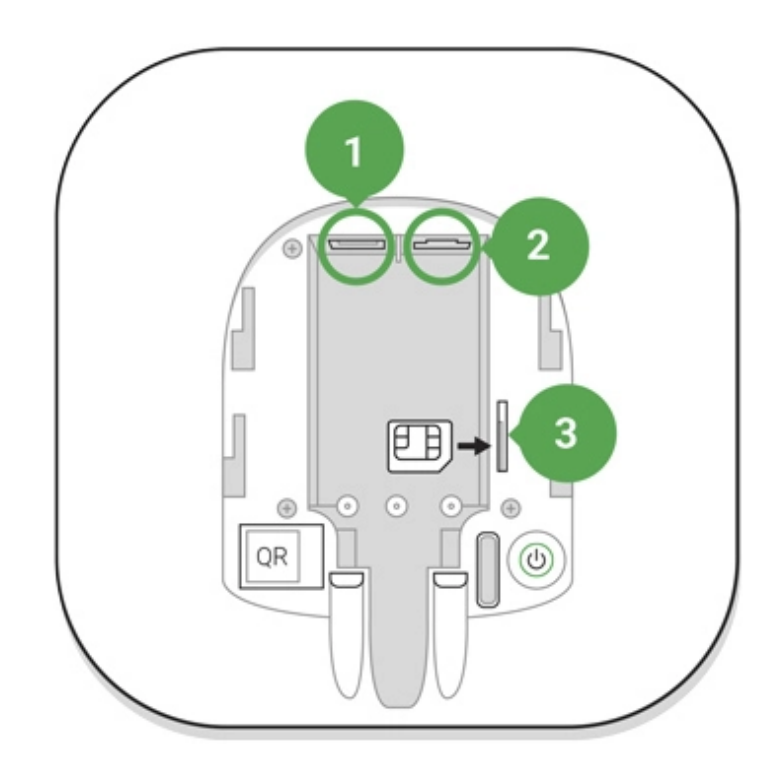

- 1 Toma de corriente externa
- 2 Entrada Ethernet
- 3 Ranura de tarjeta SIM
- **3.** Pulse el botón de encendido durante 2 segundos hasta que el logo se encienda. El Hub necesita aproximadamente 2 minutos para identificar los canales de comunicación disponibles.

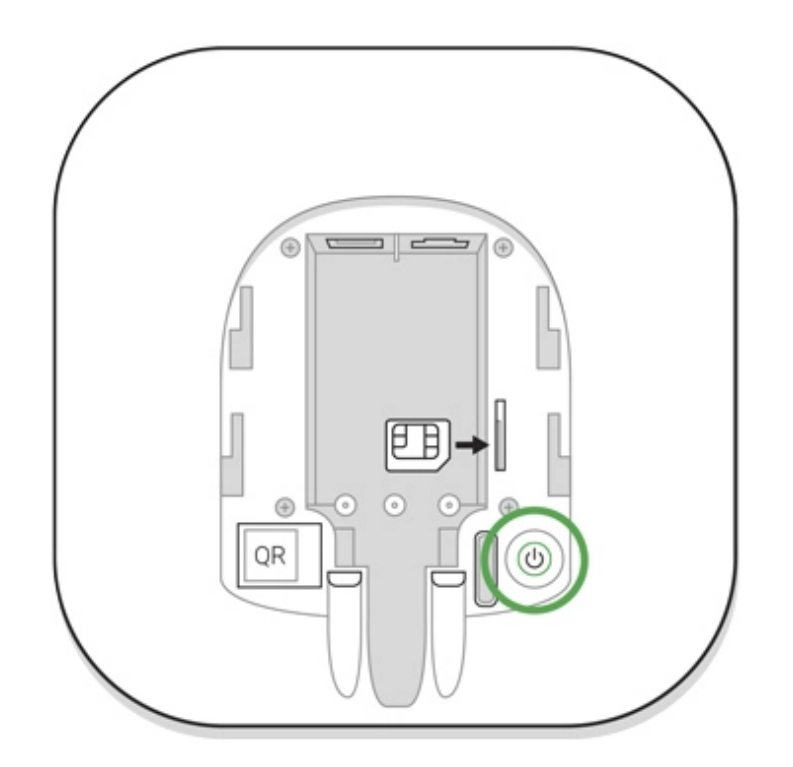

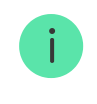

Si la conexión Ethernet no funciona automáticamente, desactive el proxy, la filtración por dirección MAC y active el DHCP en los ajustes del router. Así, el Hub recibirá una dirección IP. Podrá establecer una dirección IP estática para el Hub en la aplicación web o móvil.

Para conectarse a la red 2G, necesitará una tarjeta Micro-SIM de una operadora móvil con la solicitud del código PIN desactivada (la solicitud del código PIN puede desactivarse desde su teléfono móvil) así como importe suficiente en la cuenta para pagar los servicios GPRS, SMS y realizar llamadas.

En algunas regiones el Hub se vende con una tarjeta SIM incorporada

Si el hub no se conecta al Ajax Cloud a través de la red 2G, utilice Ethernet para configurar los parámetros de red en la aplicación web o móvil. Para preestablecer el punto de acceso, nombre de usuario y contraseña correctamente, póngase en contacto con el servicio de soporte técnico de la operadora.

### Cuenta Ajax

El usuario con derechos de administrador puede configurar el sistema de seguridad Ajax a través de las aplicaciones. La cuenta con la información sobre los Hub añadidos se guarda de forma encriptada en el servidor en la nube Ajax Cloud.

Todos los parámetros del sistema de seguridad Ajax y los dispositivos conectados se guardan en el Hub y están siempre conectados a él. Ningún cambio del administrador de Hub provocará fallos en la configuración de los dispositivos conectados a él.

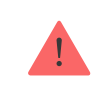

Cree una cuenta Ajax en la aplicación siguiendo la guía paso a paso. Como parte del proceso, necesitará confirmar su dirección de correo electrónico y número de teléfono móvil.

Su cuenta puede combinar roles distintos en diferentes hubs. Por ejemplo, una cuenta puede tener el rol de administrador de un hub y el de usuario de otro hub.

# Añadir un Hub a la aplicación Ajax Security System

Debe proporcionar acceso a la aplicación a todas las funciones del sistema (en particular para mostrar notificaciones). Es una condición **sine qua non** para controlar el sistema de seguridad Ajax desde un teléfono inteligente o tableta.

- **1.** Entre en su cuenta.
- **2.** Abra el menú "**Añadir hub**" y seleccione el método que desee: manual o con la guía paso a paso.
- **3.** Al registrarse, escriba el nombre del Hub y escanee el código QR situado bajo la tapa (o introduzca la clave de registro manualmente).

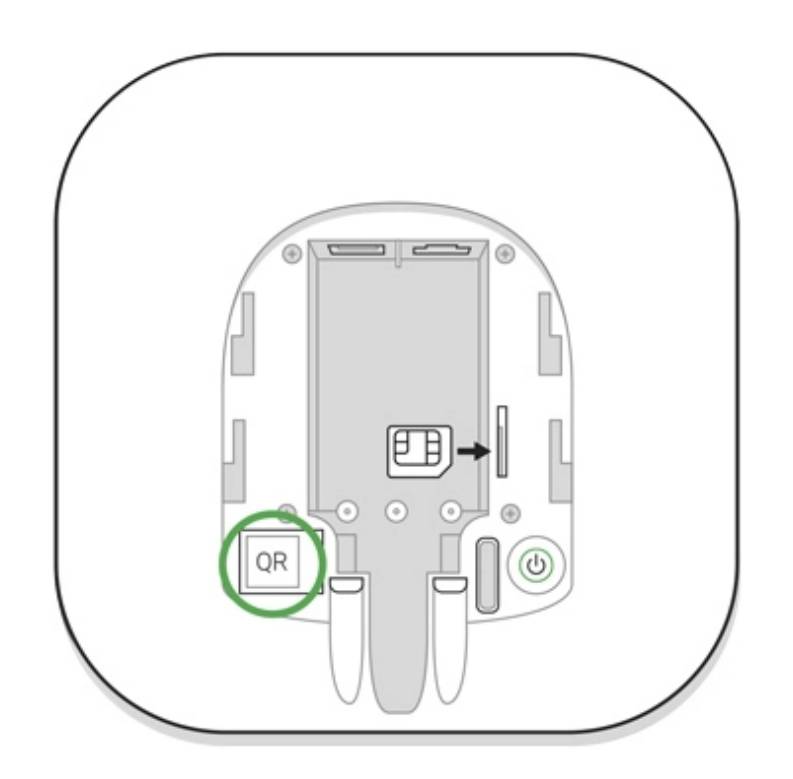

**4.** Espere hasta que el Hub quede registrado y aparezca en la aplicación.

# **Instalación del Hub**

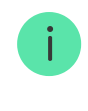

Antes de instalar el Hub, asegúrese de que ha seleccionado la mejor ubicación, de forma que la tarjeta SIM tenga una señal consistente y el hub esté en un lugar discreto, además de que la conexión por radio de todos los dispositivos haya sido comprobada.

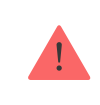

El dispositivo está destinado exclusivamente para ser instalado en interiores.

El hub debe fijarse de forma segura a una superficie (vertical u horizontal). Recomendamos no utilizar cinta adhesiva de **doble cara**, ya que no garantiza una fijación segura y facilita el desmontaje del dispositivo.

#### **El Hub no se debe colocar:**

- fuera de las instalaciones (al aire libre);
- cerca o dentro de objetos metálicos que causen atenuación y apantallamiento de la señal;
- en lugares con poca cobertura GSM;
- cerca de fuentes de interferencia de radio: a menos de 1 metro del router y los cables de alimentación;
- en estancias donde la temperatura o humedad excedan los rangos permisibles.

#### **Instalación del Hub:**

- **1.** Asegure la tapa del hub a la superficie con los tornillos incluidos. Si utiliza otros accesorios de montaje, asegúrese de que no la dañen ni deformen.
- **2.** Coloque el Hub en la tapa y fíjela con los tornillos incluidos.

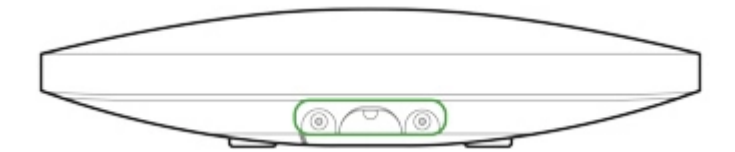

No voltee el hub cuando está fijado verticalmente (por ejemplo, en una pared). Cuando esté fijado correctamente, el logotipo de Ajax se leerá horizontalmente.

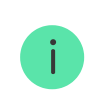

Fijar la tapa del Hub con tornillos evita cualquier desliz accidental del mismo y minimiza el riesgo de robo del dispositivo.

Cuando el Hub esté firmemente fijado, se activará el interruptor antisabotaje y recibirá la notificación correspondiente en caso de que se arranque de la superficie.

# Estancias en la aplicación Ajax Security System

Las estancias combinan los dispositivos conectados. La aplicación puede crear hasta 50 estancias. Cada dispositivo se podrá ubicar sólo en una estancia.

No se podrán añadir dispositivos a la aplicación si no se han creado estancias.

#### Crear y configurar una estancia

Las estancias se crean en las aplicaciónones Ajax a través del menú «**Añadir estancia**».

Asigne un nombre a la estancia. Si lo desea, añada (o tome) una foto. Así le será más fácil encontrar la estancia en la lista.

Pulse el icono de engranaje  $\mathbb{S}^3$  y vaya al menú de configuración de la estancia.

Para eliminar una estancia, mueva todos los dispositivos guardados en ella a otras estancias a través del menú de configuración de dispositivos. Eliminar la estancia borrará todos sus ajustes.

#### Conectar dispositivos al Hub

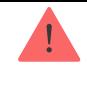

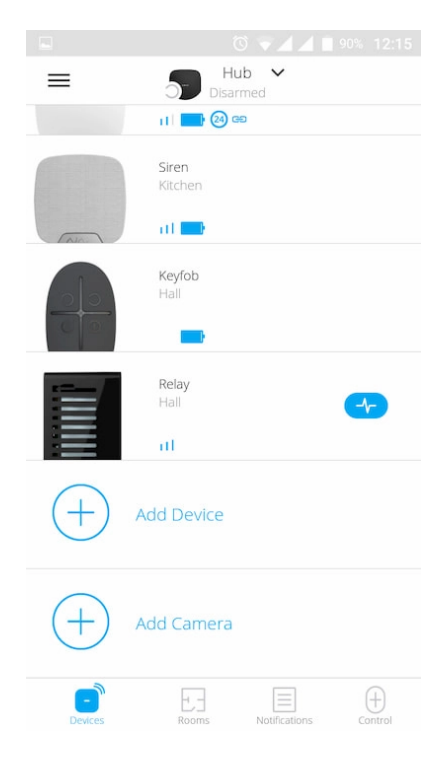

La primera vez que registre el Hub en la aplicación, se le pedirá que añada dispositivos para proteger la estancia. Sin embargo, puede dejarlo para más tarde.

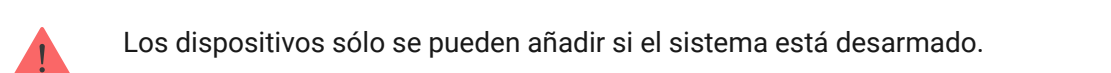

- **1.** Abra una estancia en la aplicación y seleccione la opción «**Añadir dispositivo**».
- **2.** Elija un nombre para el dispositivo, escanee el **código QR** (o inserte el ID manualmente), seleccione una estancia y vaya al siguiente paso.
- **3.** Cuando la aplicación comience la búsqueda e inicie la cuenta atrás, encienda el dispositivo, cuyo LED parpadeará una vez. Para que el dispositivo sea detectado y se pueda conectar al hub, deberá estar situado dentro del área de cobertura de la red inalámbrica del hub.

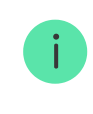

La solicitud de conexión al hub se realiza durante un corto período de tiempo al encender el dispositivo

Si la conexión con el Hub falla al primer intento, apague el dispositivo durante 5 segundos y vuelva a intentarlo.

Se pueden conectar hasta 10 cámaras o grabadores NVR con soporte de protocolo RTSP al Hub Ajax.

#### ? Ajax [¿Cómo configurar y conectar una cámara IP al sistema de seguridad](https://ajax.systems/es/how-to-connect-camera-to-ajax/)

### Estados del hub

#### Iconos

Los iconos muestran algunos de los estados del Hub. Puede verlos en la aplicación Ajax, en el menú **Dispositivos** .

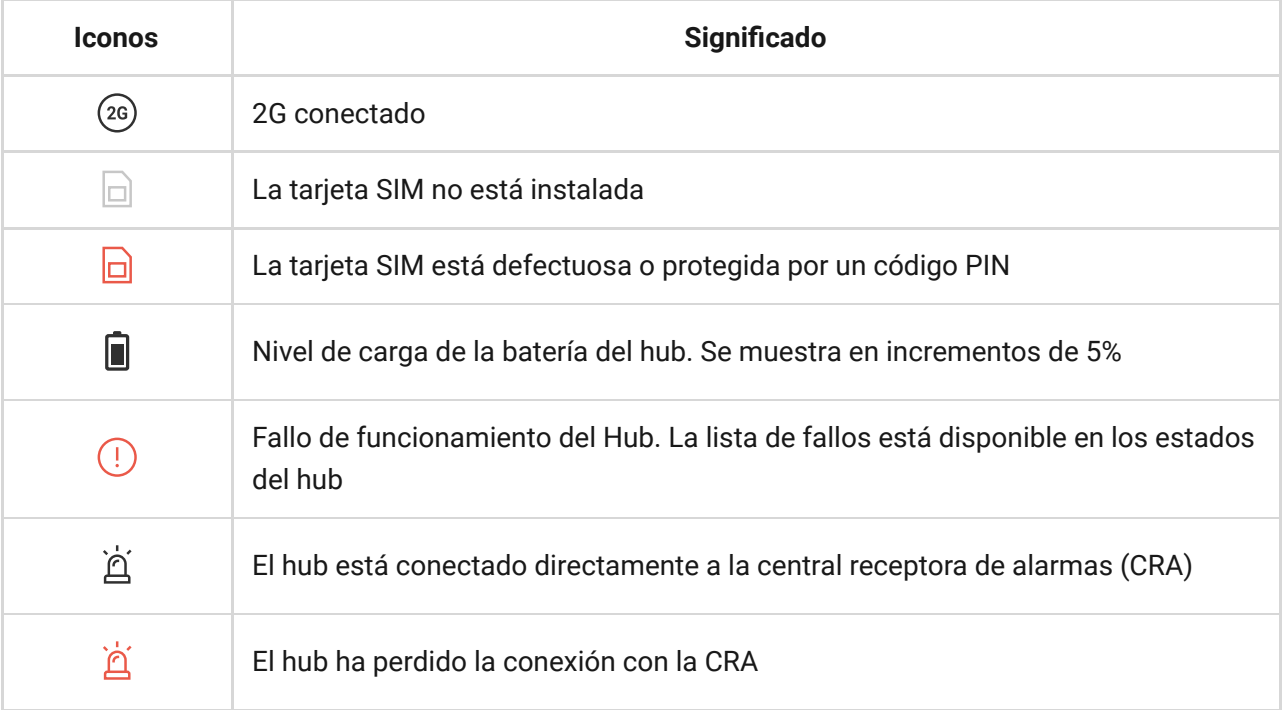

#### Estados

Losestados se pueden encontrar en la app Ajax:

**1.** Vaya a la pestaña **Dispositivos** .

**2.** Seleccione el Hub en la lista.

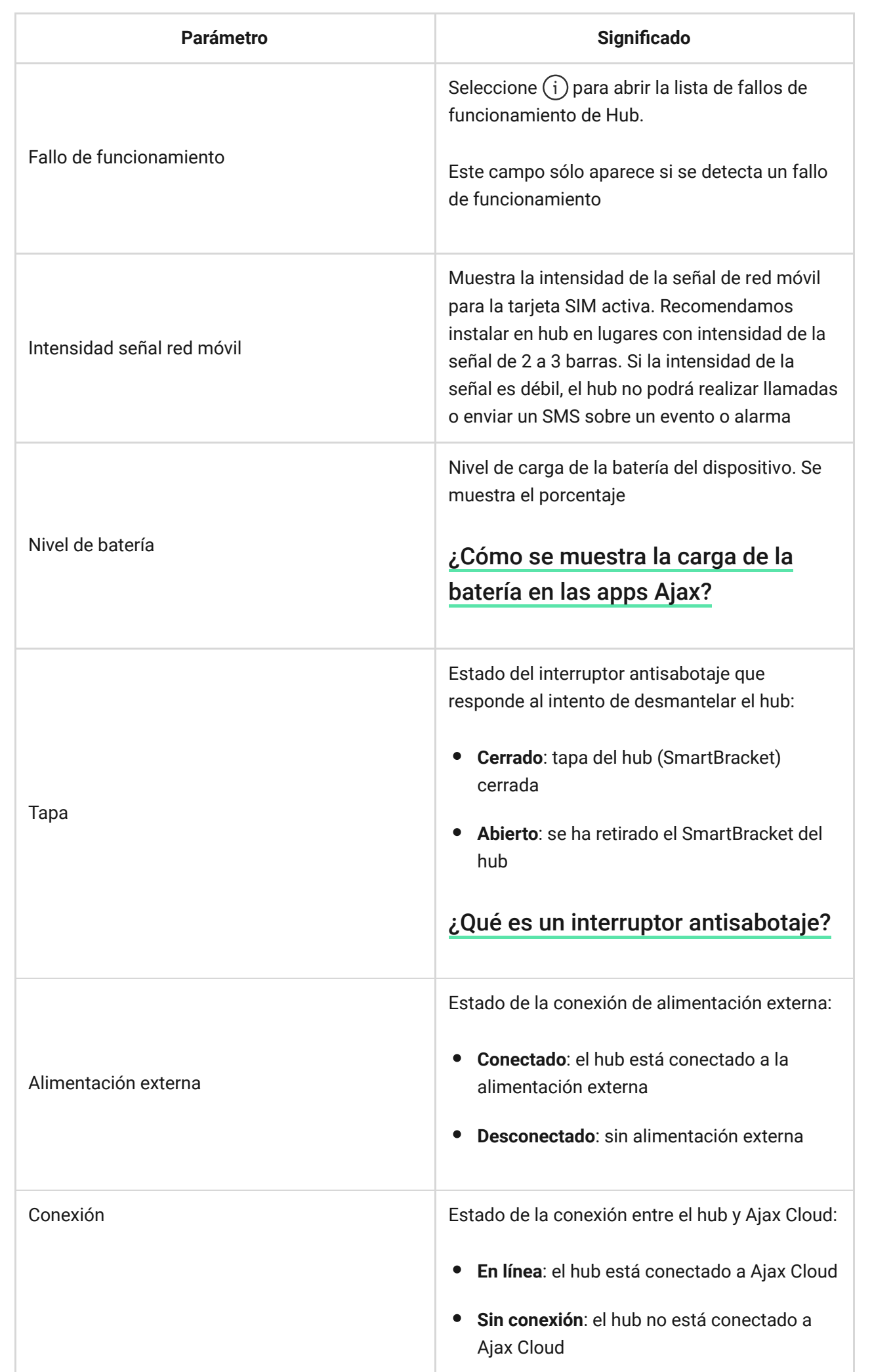

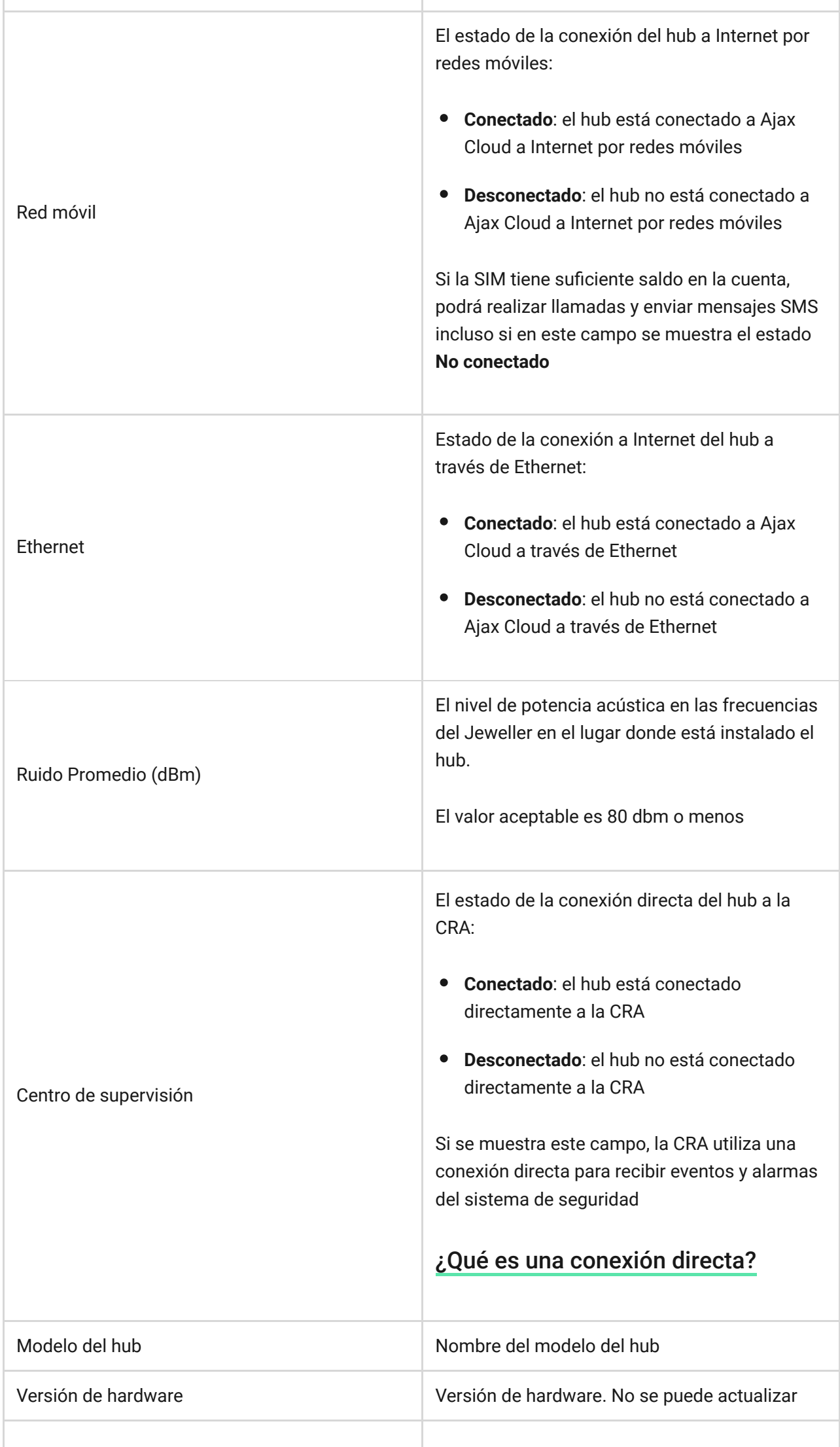

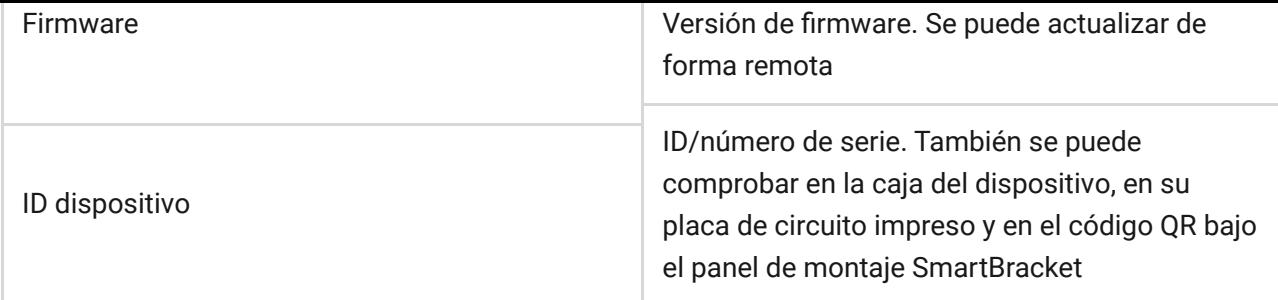

# Configurar el Hub

La configuración se puede cambiar en la **aplicación Ajax**:

- **1.** Vaya a la pestaña **Dispositivos** .
- **2.** Seleccione el Hub en la lista.
- **3.** Vaya a **Configuración** haciendo clic en el icono  $\overset{\leftrightarrow}{\infty}$ .

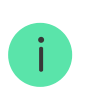

Tenga en cuenta que después de cambiar la configuración, debe hacer clic en el botón **Volver** para guardarla.

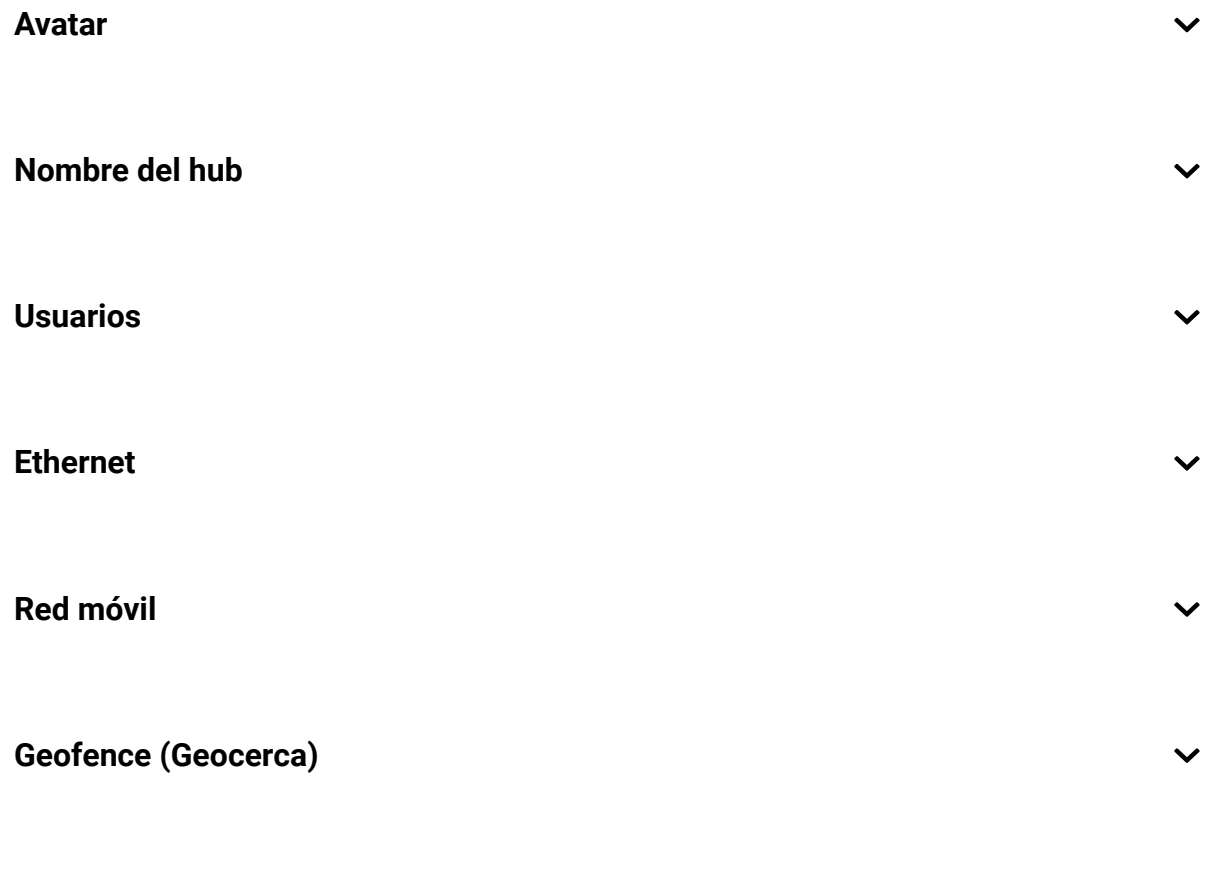

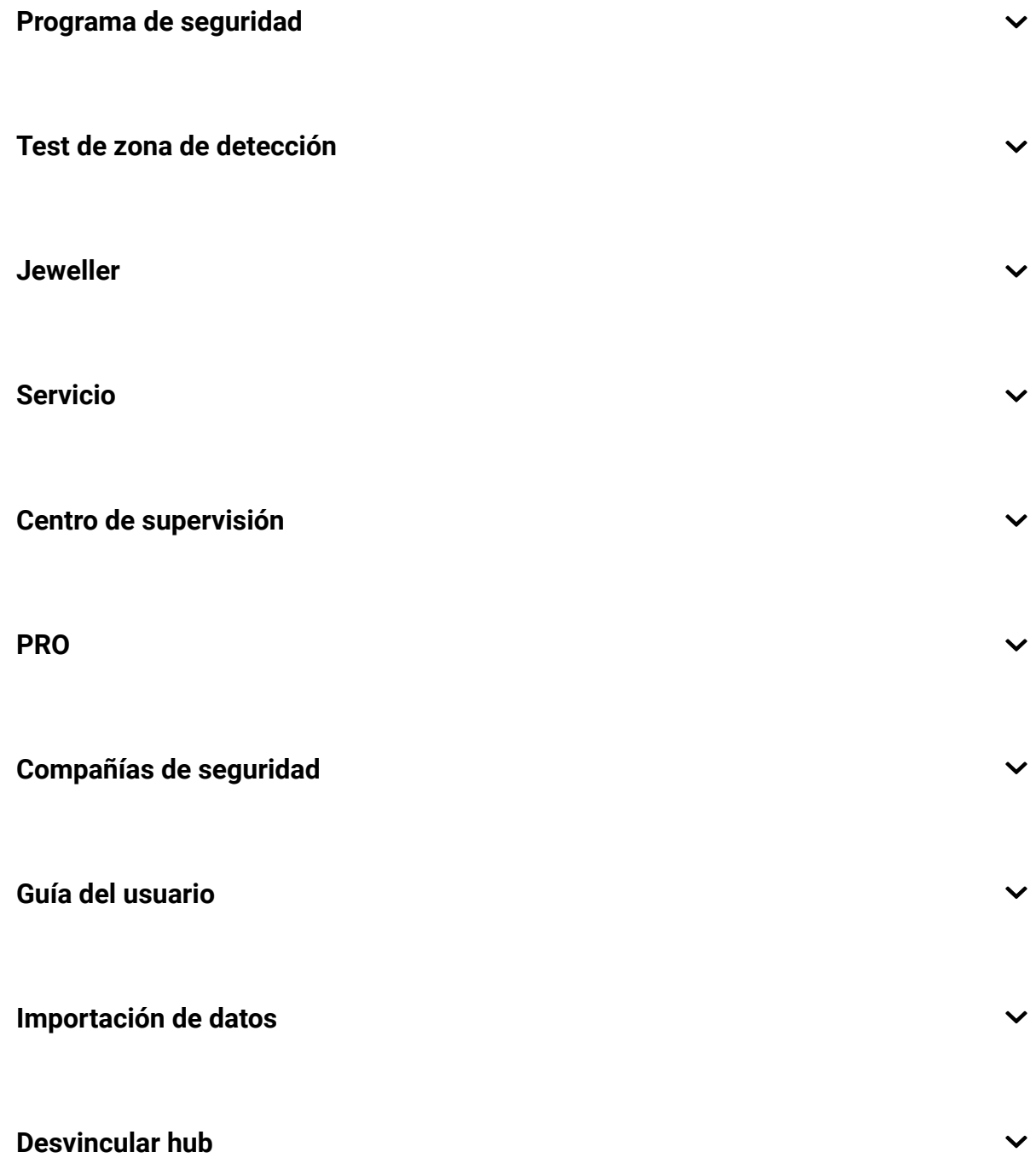

#### Restablecer ajustes del Hub

Para volver a los ajustes de fábrica del hub, enciéndalo y pulse el botón de encendido durante 30 segundos (el logo empezará a parpadear en rojo).

Además, todos los detectores conectados, ajustes de estancias y ajustes de usuarios se eliminarán. Los perfiles de los usuarios permanecerán conectados al sistema.

#### Sistemas de seguridad de usuario

El usuario añada un hub a su cuenta se convertirá en el administrador del dispositivo. Un hub puede tener hasta 50 usuarios/administradores. El administrador puede invitar a usuarios al sistema de seguridad y administrar sus derechos.

# Eventos y notificaciones de alarma

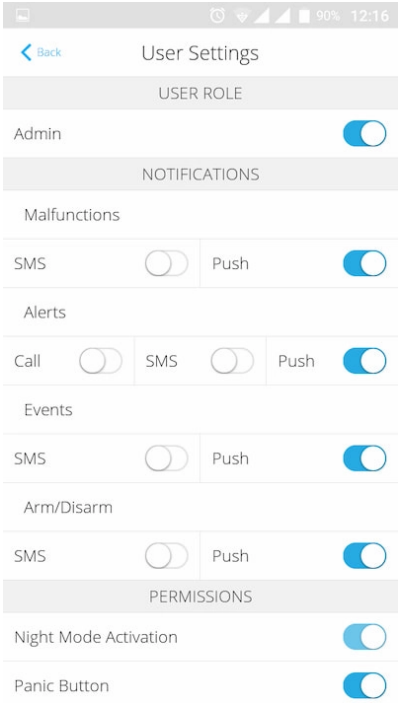

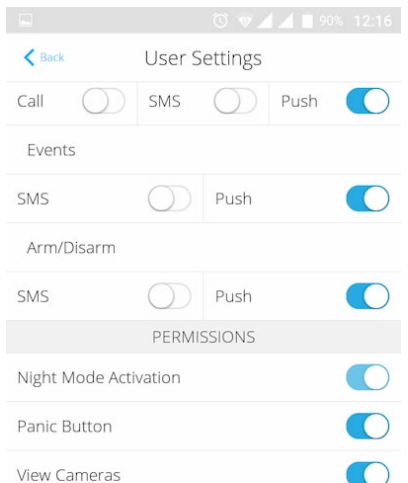

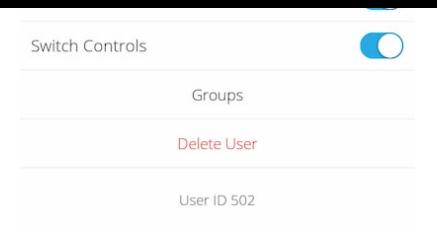

El hub notifica al usuario de eventos de tres formas diferente: con notificaciones push, con mensajes SMS y con llamadas telefónicas.

Las notificaciones se configuran en el menú "**Usuarios**":

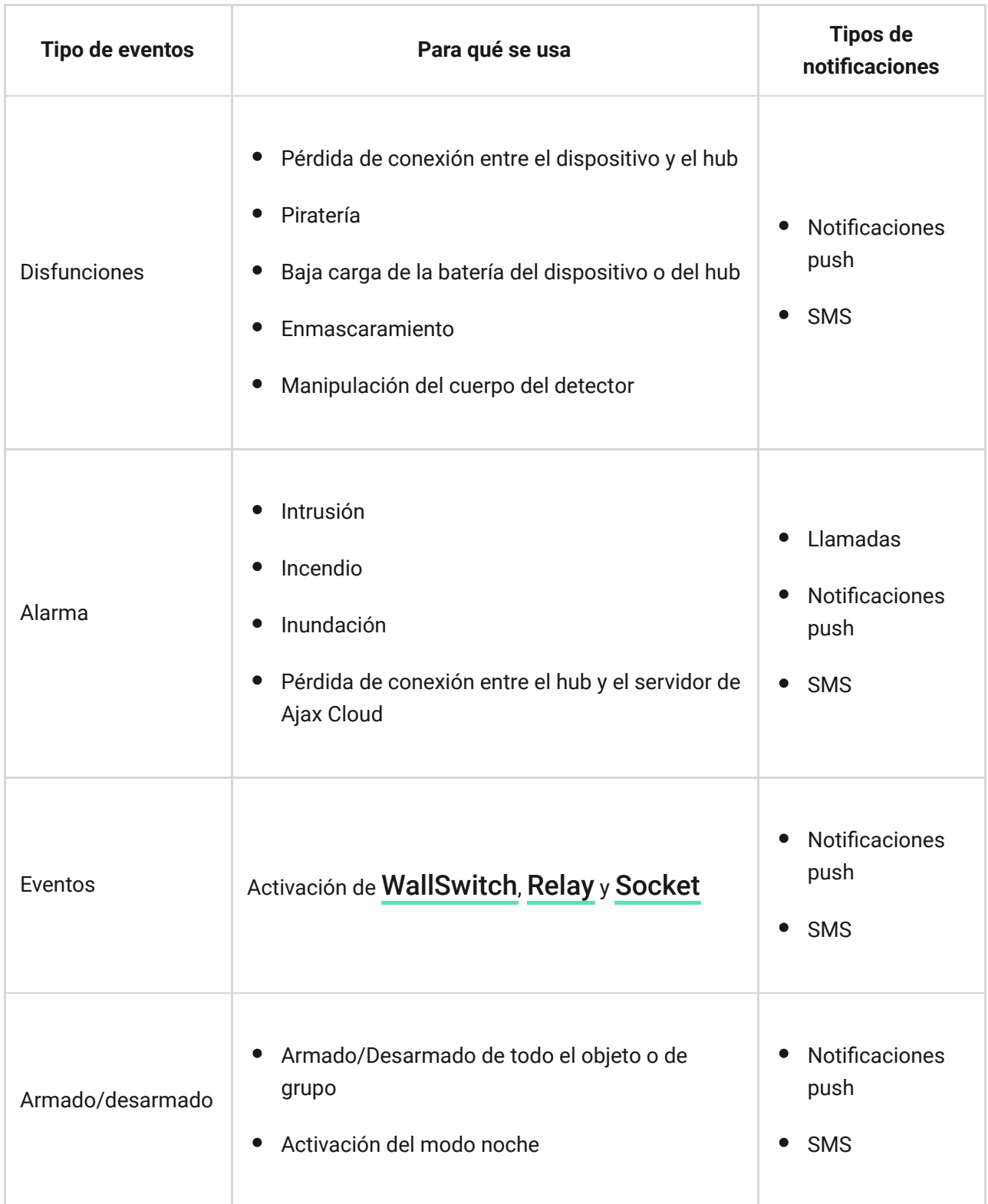

- **Notificación push** se envía mediante el servidor Ajax Cloud a la aplicación Ajax Security System si la conexión a internet está disponible.
- **Mensaje SMS** se envía al número de teléfono indicado por el usuario durante el registro de la cuenta Ajax.
- **Llamada telefónica** el hub llama al número especificado en la cuenta de la aplicación Ajax.

Sólo se llama en caso de alarma para captar su atención y reducir la posibilidad de que no se atienda a una alerta. Es recomendable que active este tipo de notificación. El hub llama consecutivamente a todos los usuarios que han habilitado este tipo de notificación en el orden especificado en los ajustes de usuario. Si ocurre una segunda alarma, el hub volverá a llamar, pero no más de una vez en 2 minutos.

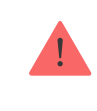

La llamada se termina automáticamente al ser respondida. Es recomendable que guarde el número de teléfono asociado a la tarjeta SIM del hub en su lista de contactos.

Los ajustes de notificaciones sólo se pueden cambiar por los usuarios registrados.

> El hub no notifica a los usuarios acerca de la activación de detectores de apertura en el modo Desarmado cuando la función Campanilla está habilitada y configurada. Solo las sirenas conectadas al sistema notifican sobre la apertura.

[Qué es la Campanilla](https://support.ajax.systems/es/what-is-opening-alerts/)

[Cómo notifica Ajax a los usuarios de alertas](https://support.ajax.systems/es/how-ajax-send-alarms/)

Conectar el sistema Ajax a una compañía de seguridad

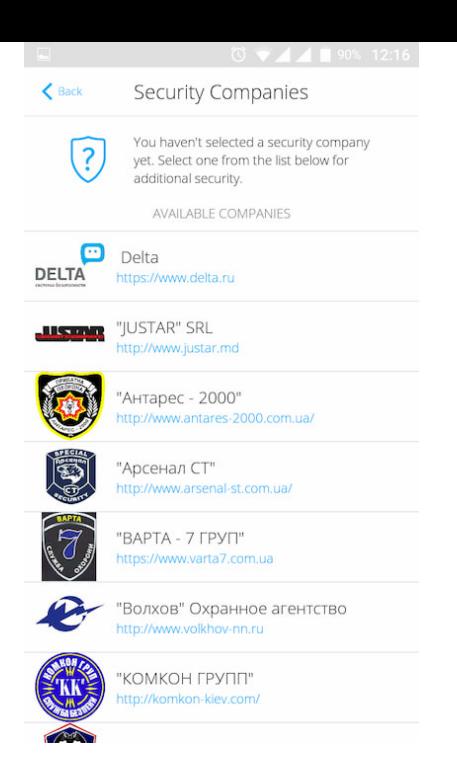

La lista de las empresas que conectan el sistema Ajax a la CRA se encuentra en el menú "**Compañías de seguridad**" de la configuración del hub.

Póngase en contacto con los representantes de la empresa que preste estos servicios en su ciudad y solicite la conexión.

La conexión a la CRA (Central Receptora de Alarmas) se realiza a través de SurGard (Contact ID), ADEMCO 685, SIA (DC-09) y otros protocolos propietarios. La lista completa de protocolos compatibles está disponible en el enlace[.](https://support.ajax.systems/es/hub-cms-support/)

### Mantenimiento del sistema Ajax

Compruebe frecuentemente el correcto funcionamiento del sistema de seguridad Ajax.

Limpie la carcasa del Hub de polvo, telarañas y otros contaminantes que puedan aparecer. Utilice un paño seco y suave adecuado para el mantenimiento del equipo.

No use sustancias que contengan alcohol, acetona, gasolina u otros disolventes activos para limpiar el Hub.

[¿Cómo reemplazar la batería del Hub?](https://support.ajax.systems/es/how-to-replace-hub-accumulator/)

# Equipo completo

- **1.** Hub
- **2.** Panel de fijación SmartBracket
- **3.** Cable de alimentación
- **4.** Cable Ethernet
- **5.** Kit de instalación
- **6.** Tarjeta SIM\*
- **7.** Guía rápida de inicio
- \* No disponible en todos los países.

# Requisitos de seguridad

Al instalar y utilizar el Hub, siga las normas generales de seguridad eléctrica para el uso de aparatos eléctricos, así como los requisitos de las leyes reglamentarias sobre seguridad eléctrica.

Está terminantemente prohibido desmontar el dispositivo mientras esté encendido No use el dispositivo con un cable de alimentación dañado.

# Especificaciones técnicas

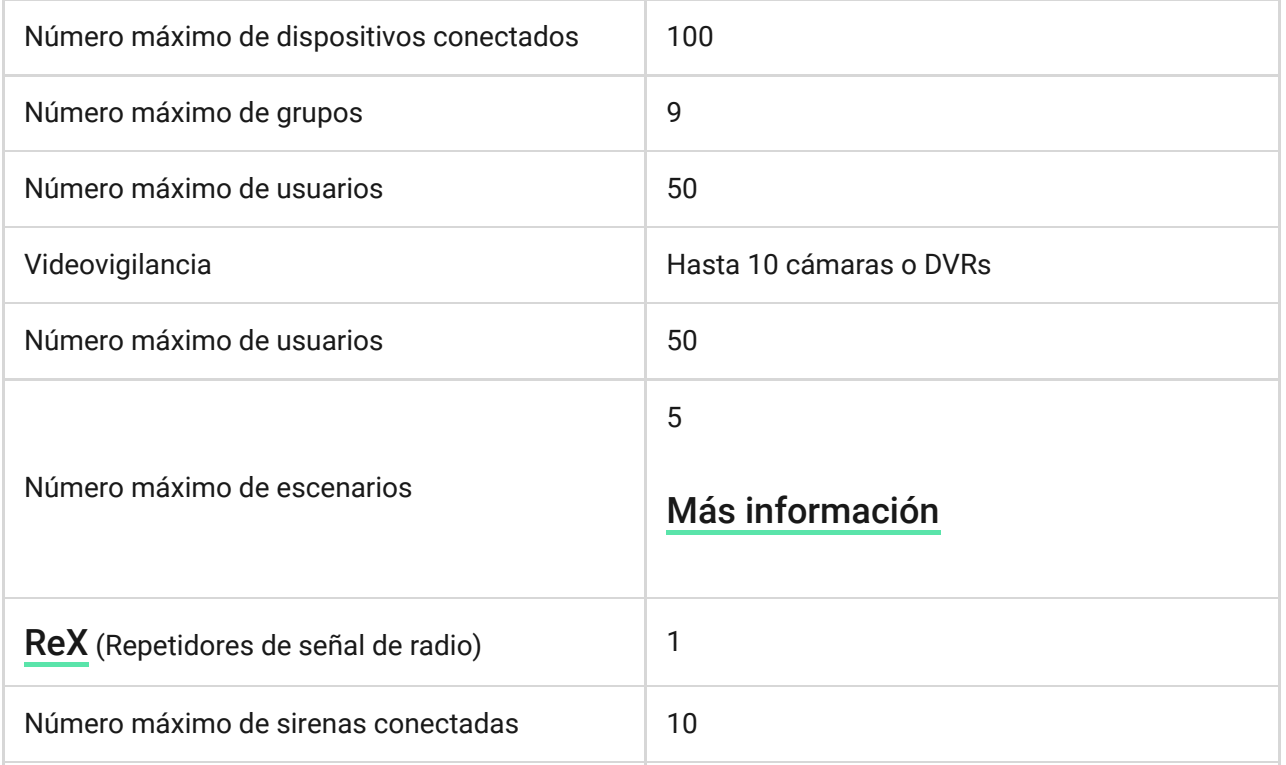

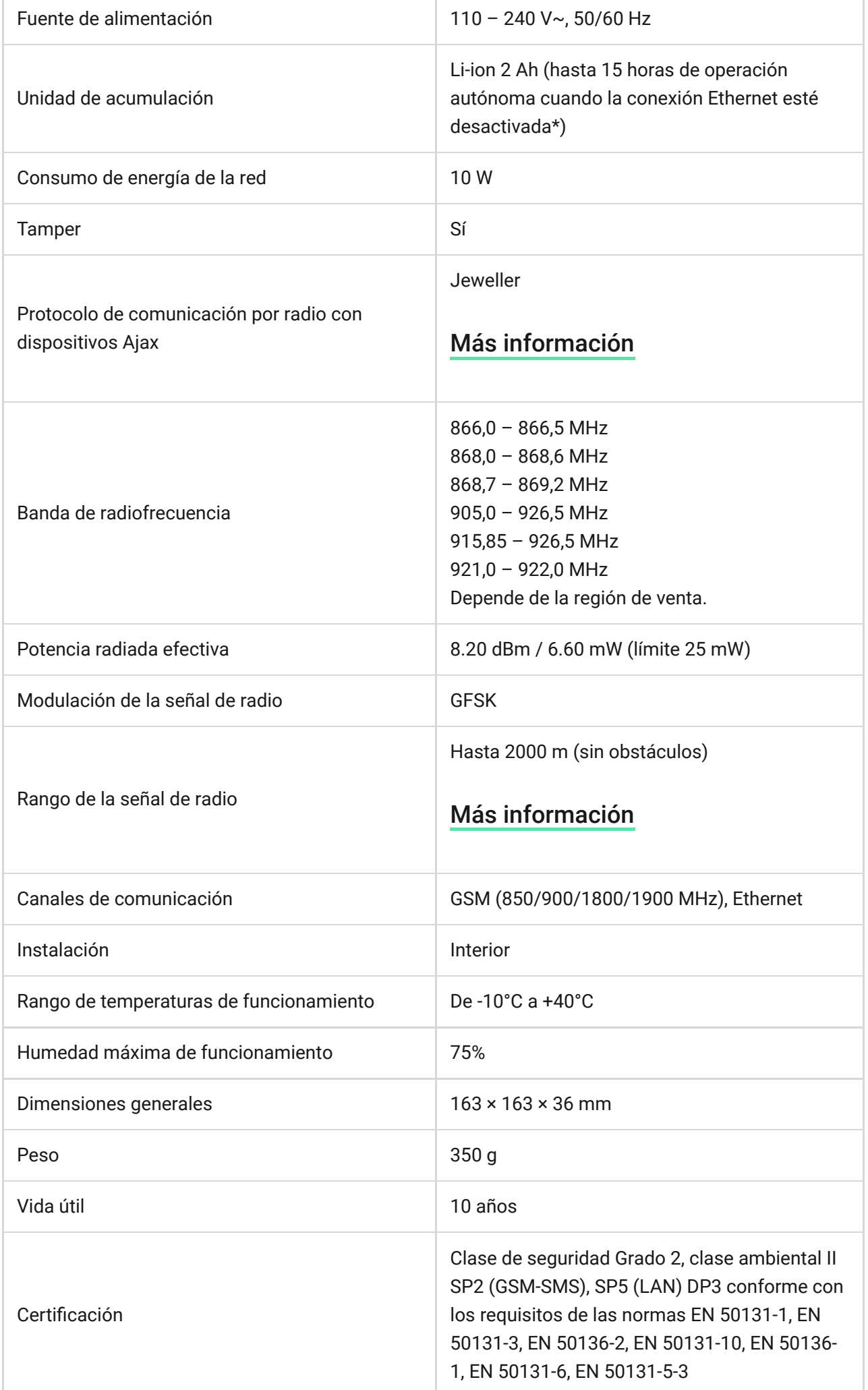

#### [Cumplimiento de estándares](https://ajax.systems/es/standards/)

### Garantía

Los dispositivos Limited Liability Company "Ajax Systems Manufacturing" tienen una garantía de 2 años tras la compra y no se aplica a la batería preinstalada.

Si el dispositivo no funciona correctamente, contacte primero con el servicio de soporte técnico. En la mitad de los casos, los problemas técnicos se pueden resolver de forma remota.

#### [Texto completo de la garantía](https://ajax.systems/es/warranty)

[Contrato de usuario](https://ajax.systems/es/end-user-agreement)

Soporte técnico: [support@ajax.systems](mailto:support@ajax.systems)

Suscríbase a nuestro boletín sobre una vida más segura. Sin correo basura

Email Suscríbase